## Snelheidsknoppen toevoegen en bewerken op de SPA525G en SPA525G2 Series IP-telefoons  $\overline{\phantom{a}}$

## Doelstellingen

De knoppen Snelheid worden vaak gebruikt om het proces van regelmatig gebruik te versnellen en met één knop. Deze optie wordt gebruikt in plaats van het volledige telefoonnummer in te bellen.

Dit document legt uit hoe de knoppen voor sneltoets op de SPA525G en SPA525G2 moeten worden ingesteld.

## Toepasselijke apparaten

- ・ SPA525G
- ・ SPA525G2

## Snelheidsknoppen toevoegen en bewerken

Stap 1. Druk op het pictogram Setup aan de telefoon.

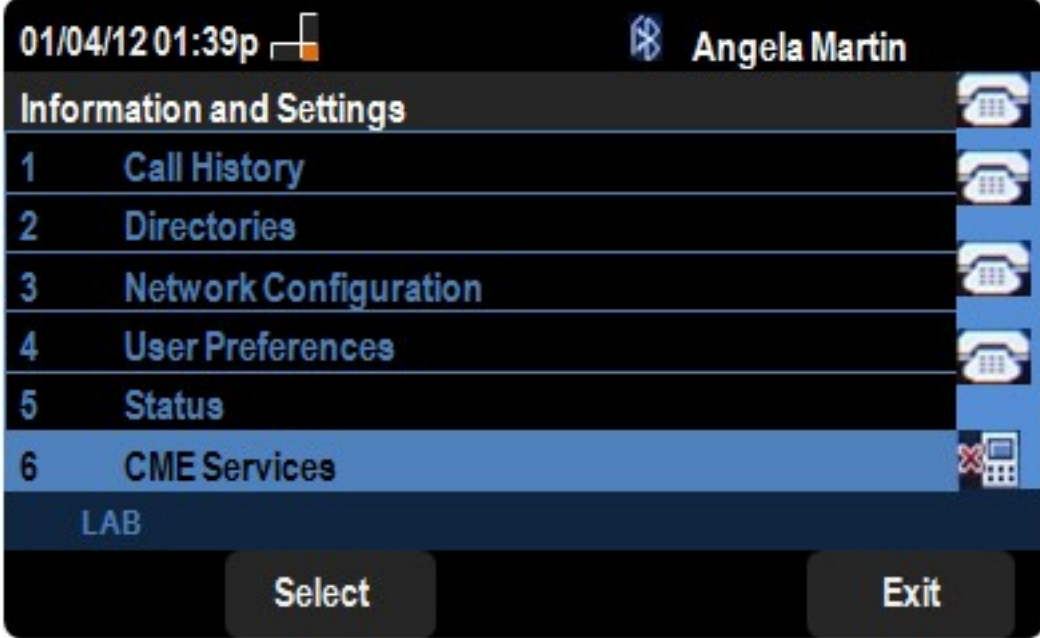

Stap 2. Navigeer naar CME Services en druk op Selecteren.

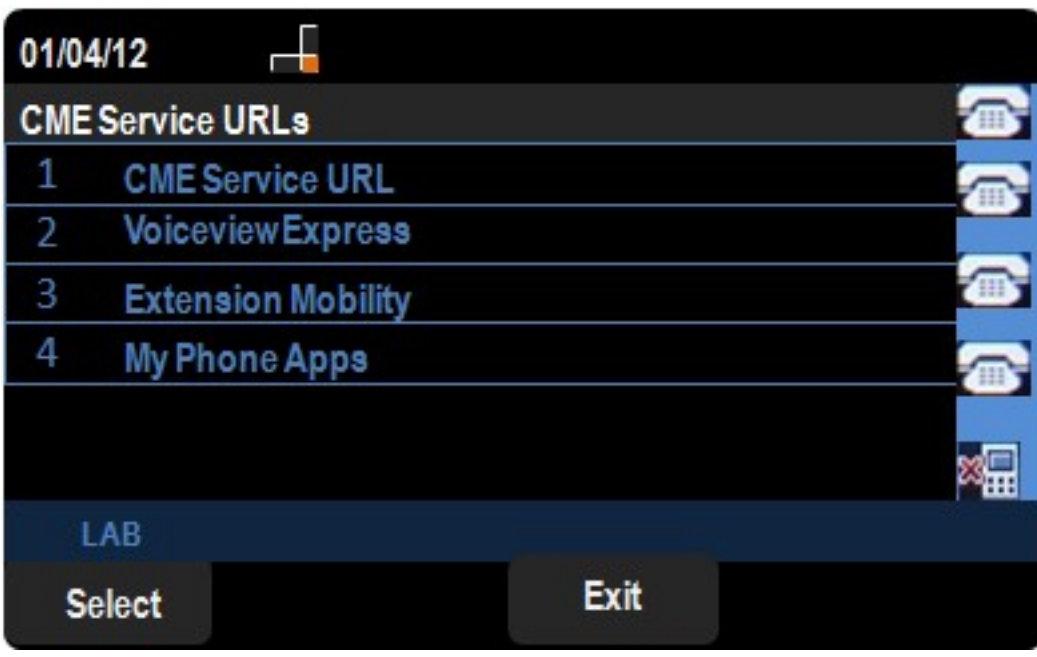

Stap 3. Navigeer naar MyPhoneApps.

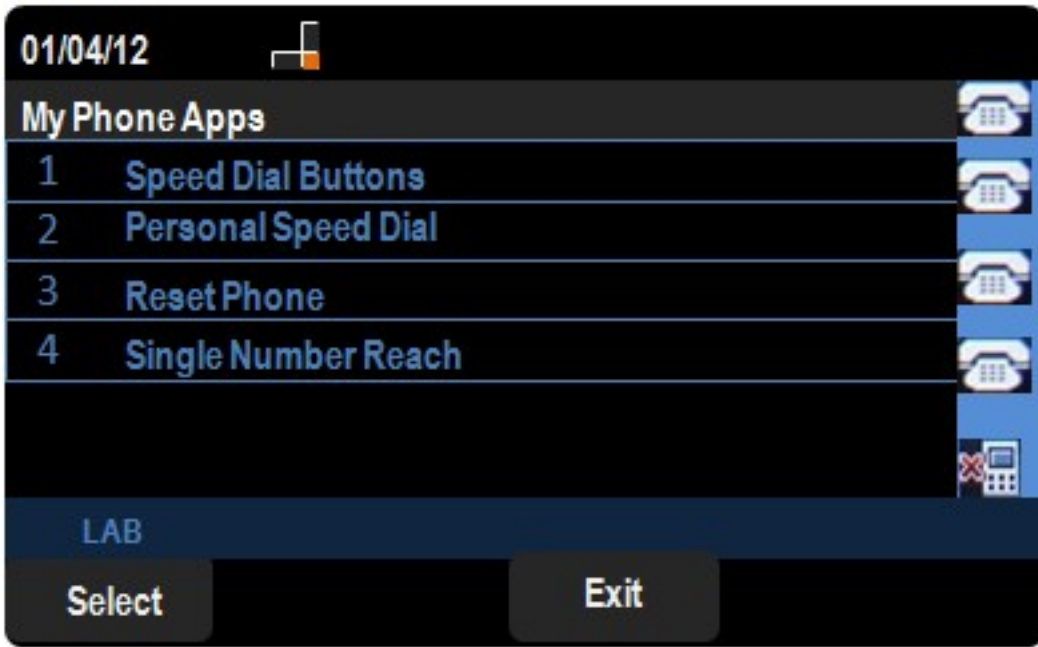

Stap 4. Druk op Selectieknop om het menu Sneltoetsen te openen.

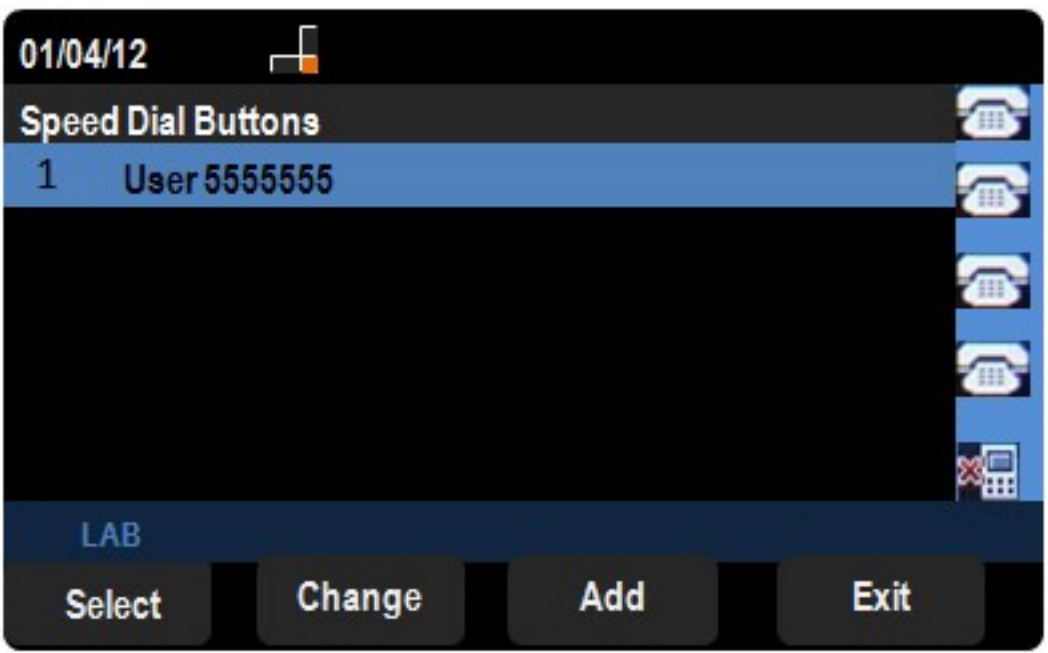

Stap 5. Druk op Add om een nieuwe snelheidsknop toe te voegen. Druk op Wijzigen om een bestaande snelheidsknop te bewerken.

Opmerking: Om een bestaande druk op de snelheidsknop te verwijderen, verwijdert u de stappen zes en zeven.

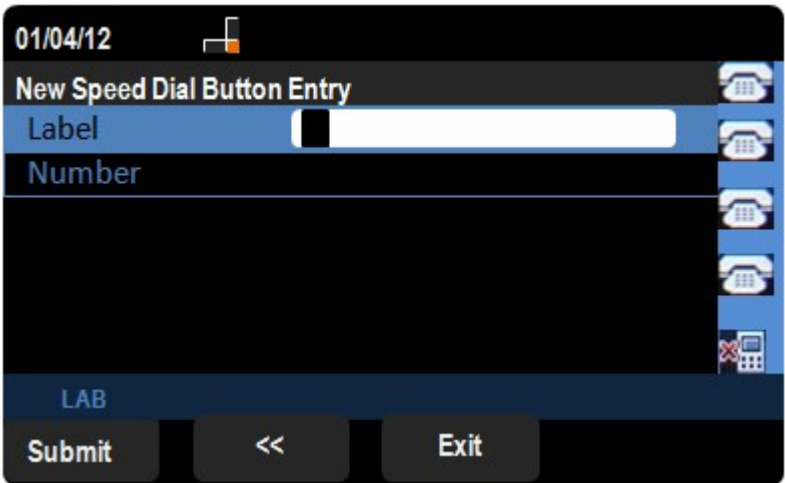

- Stap 6. Voer in het veld Label de naam van het contact in.
- Stap 7. Voer in het veld Nummer het telefoonnummer van het contact in.
- Stap 8. Druk op Indienen om de wijzigingen op te slaan.